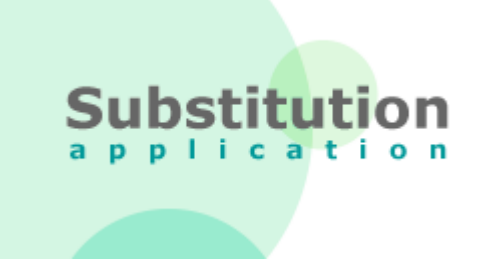

# *SUBSTITUTION ONLINE*

# **Leitfaden für Einrichtungen**

**Version 2.02 April 2019**

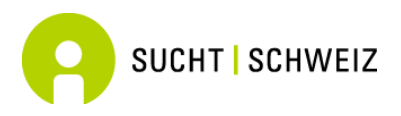

Sucht Schweiz Forschungsabteilung – act-*info* Avenue Ruchonnet 14 Postfach 870 1001 Lausanne

# **INHALTSVERZEICHNIS**

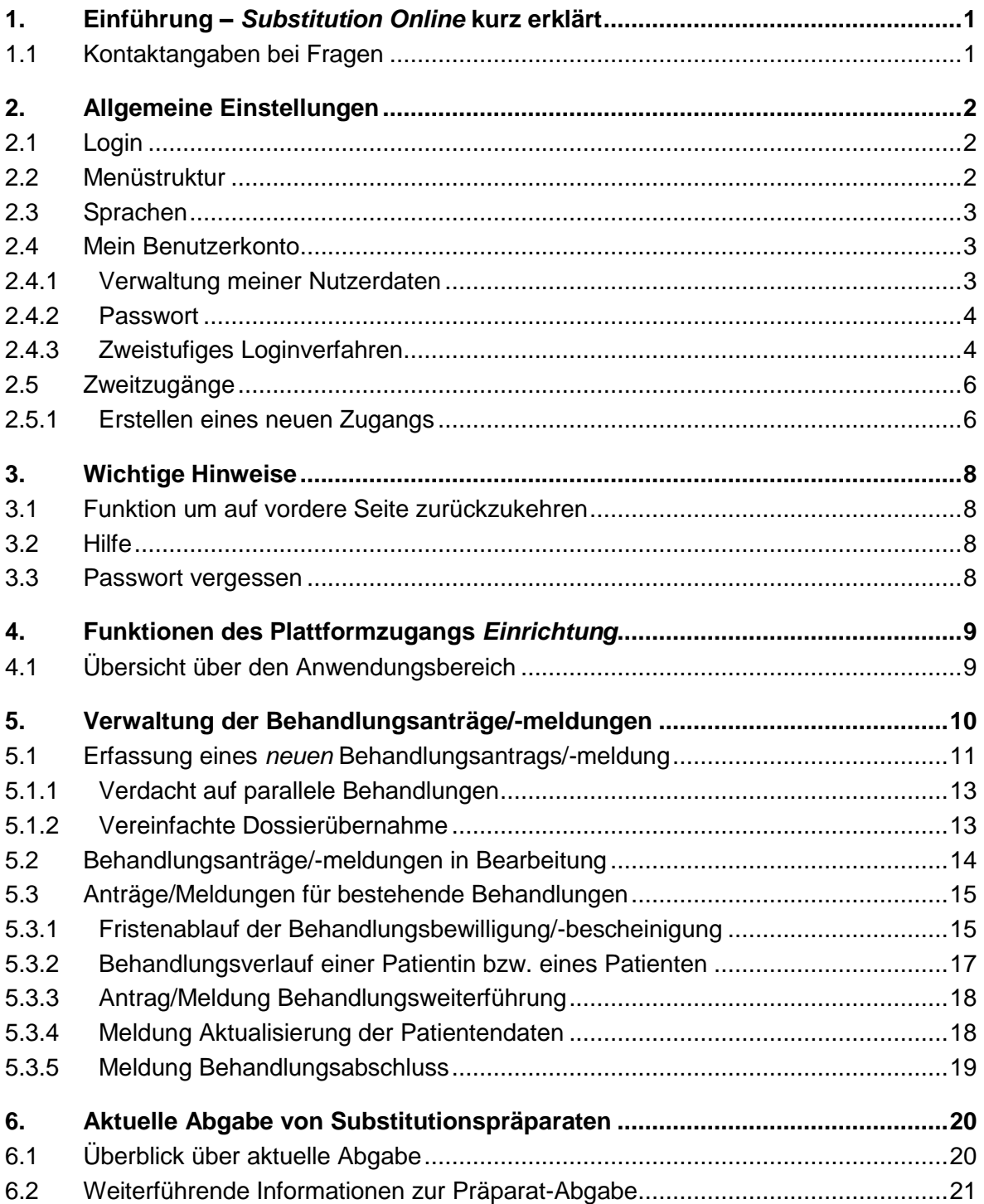

## <span id="page-2-0"></span>**1. EINFÜHRUNG –** *SUBSTITUTION ONLINE* **KURZ ERKLÄRT**

*Substitution Online* ist ein Antrags- bzw. Melde- und Verwaltungssystem für Substitutionsbehandlungen. Dieses System ermöglicht, dass alle involvierten Parteien in Echtzeit Informationen erhalten bzw. einsehen und bearbeiten können. Die Onlineplattform bietet eine einfache und benutzerfreundliche Eingabemaske zur Erfassung eines Antrags- /Meldeformulars zur Substitutionsbehandlung (neue Behandlung, Behandlungsweiterführung, -abschluss sowie Aktualisierung). Weiter werden in diesem Rahmen epidemiologische Daten zu soziodemographischen Merkmalen und Gesundheitszustand der Patientinnen und Patienten erfasst sowie der Behandlungsverlauf einer jeden Patientin bzw. eines jeden Patienten (bspw. Präparat-Typ, Dosis) festgehalten.

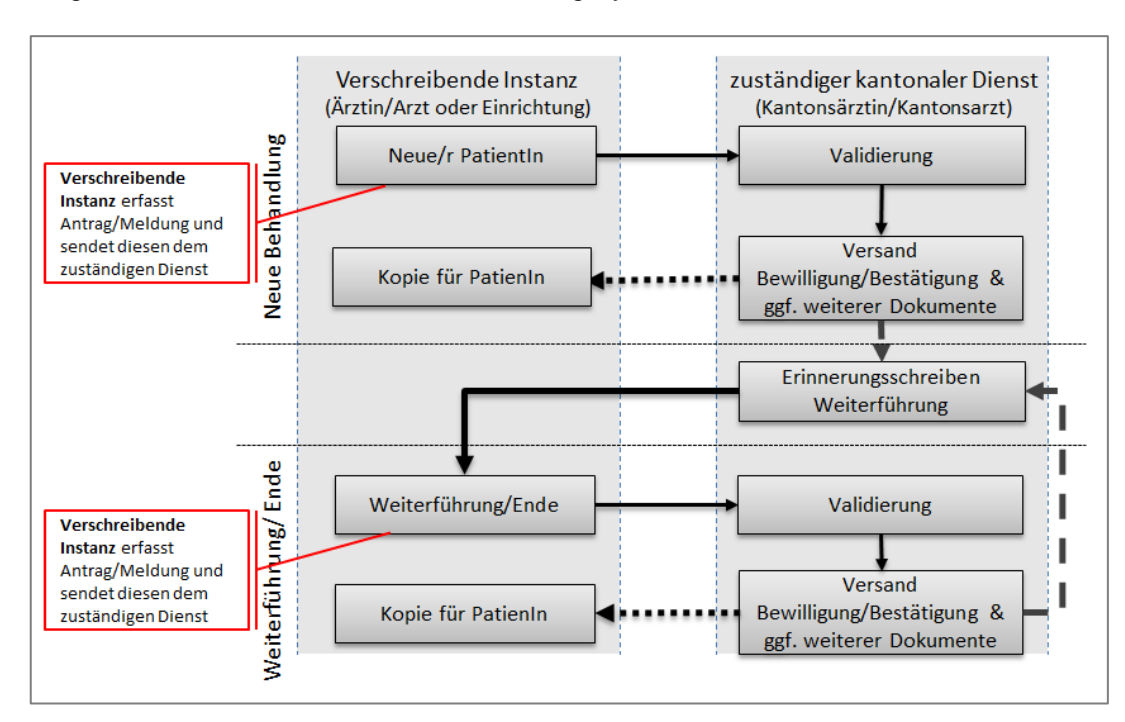

*Abbildung 1: Informationsfluss des Onlineverwaltungssystems*

Das Onlineverwaltungssystem wurde im Auftrag des Kantons Waadt und des Bundesamtes für Gesundheit (BAG) von der *Haute École d'Ingénierie* des Kantons Waadt (HEIG) entwickelt. Die Nutzung der Onlineplattform ist kostenlos und der Unterhalt gewährleistet. Sie läuft auf allen Betriebssystemen (PC, Mac) und ist kompatibel mit allen *aktuellen* Browsern (Internet Explorer 8+, Firefox 15+, Safari 6+, Chrome 24+).

Die Daten werden auf einem speziell dafür vorgesehenen und gesicherten Server gespeichert. Damit keine Informationen an Unberechtigte gelangen, werden die Eingaben weder auf dem Computer noch auf dem Netzwerk der Nutzer abgespeichert.

Der vorliegende Leitfaden wurde von Sucht Schweiz erstellt.

### <span id="page-2-1"></span>**1.1 Kontaktangaben bei Fragen**

Für allfällige Fragen steht Ihnen das Kantonsarztamt zur Verfügung.

# <span id="page-3-0"></span>**2. ALLGEMEINE EINSTELLUNGEN**

### <span id="page-3-1"></span>**2.1 Login**

Die Onlineplattform ist unter folgender Adresse verfügbar: [www.substitution-online.ch.](http://www.substitution-online.ch/)

Um auf der Plattform anzumelden, wählen Sie im Menü <*Anmelden*> und geben danach den Benutzernamen sowie das Passwort ein. Die erhalten Sie vom zuständigen kantonalen Dienst. Beim ersten Login werden Sie dann gebeten, das Passwort zu ändern.

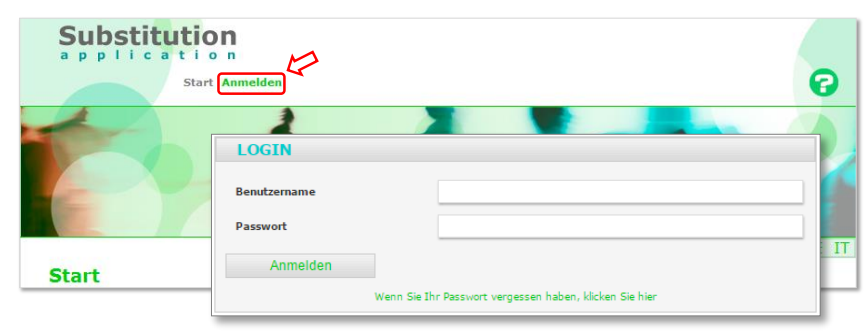

### <span id="page-3-2"></span>**2.2 Menüstruktur**

Die Menüleiste beinhaltet folgende Elemente:

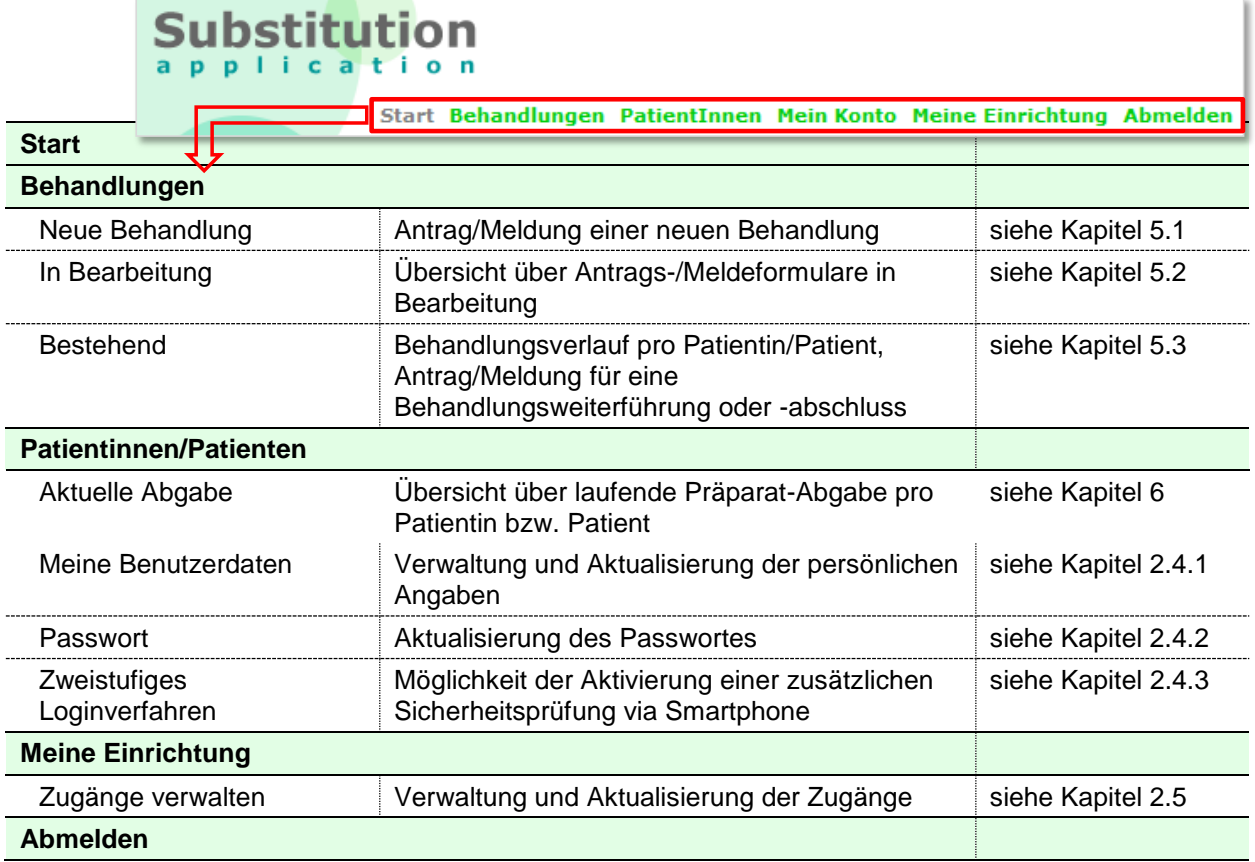

### <span id="page-4-0"></span>**2.3 Sprachen**

Die Onlineplattform *Substitution Online* ist in Deutsch, Französisch sowie auf Italienisch verfügbar. Die standardmässige Spracheinstellung der Onlineplattform entspricht jener des Browsers. Die Links <*DE*>, <*FR*> sowie <*IT*> am oberen rechten Rand der Seite ermöglichen Ihnen, die Sprache jederzeit zu wechseln.

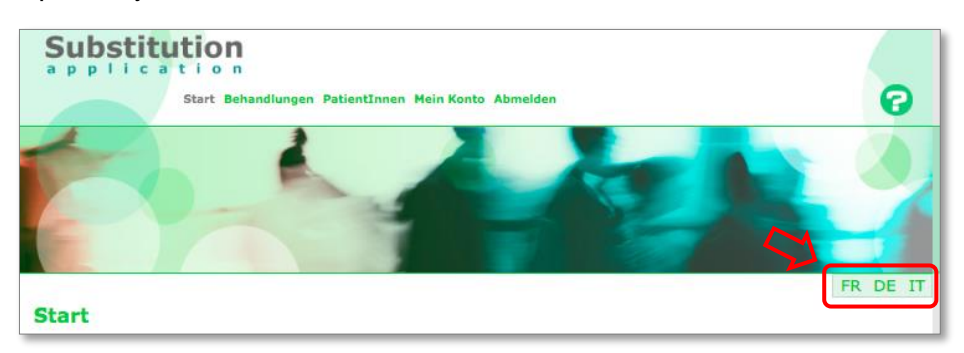

### <span id="page-4-1"></span>**2.4 Mein Benutzerkonto**

### <span id="page-4-2"></span>**2.4.1 Verwaltung meiner Nutzerdaten**

Um Ihre Benutzerdaten zu verwalten und zu aktualisieren, wählen Sie in der Menüleiste zuerst *<Mein Konto>* und danach *<Meine Benutzerdaten>*. Hier können Sie bspw. im Falle einer Adressänderung Ihre Angaben anpassen. Diese werden sodann automatisch auf der gesamten Verwaltungsplattform aktualisiert.

### **2.4.1.1 Spracheinstellung**

Sobald Sie die Korrespondenzsprache in den Benutzereinstellungen festgelegt haben, werden **alle** auf der Onlineplattform **erstellten Dokumente** in dieser Sprache erstellt.

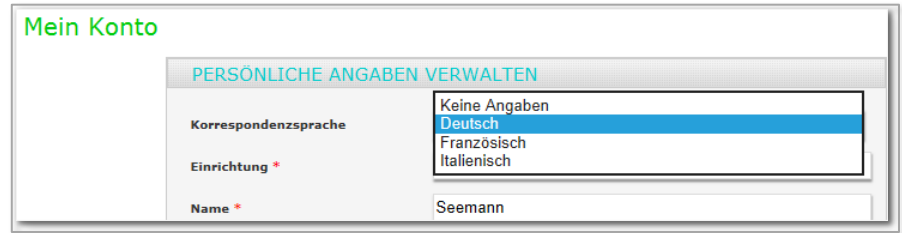

#### <span id="page-5-0"></span>**2.4.2 Passwort**

Sie können das Passwort für den Zugang zur Plattform ändern. Hierzu wählen Sie zuerst <*Mein Konto*> und danach <*Passwort*>.

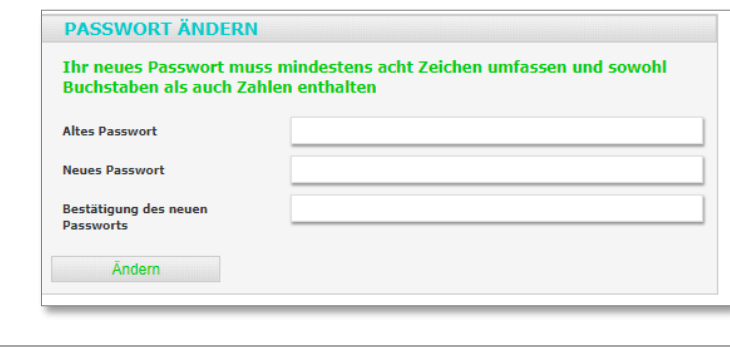

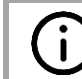

Wir empfehlen Ihnen, Ihr Passwort mindestens einmal im Jahr zu erneuern.

#### <span id="page-5-1"></span>**2.4.3 Zweistufiges Loginverfahren**

Sie können eine zusätzliche Sicherheitsprüfung für den Zugang zu Ihrem Account aktivieren. Hierfür wählen Sie in der Menüliste in einem ersten Schritt *<Mein Konto>* und danach *<Zweistufiges Loginverfahren>*.

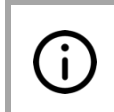

**Voraussetzung für die Aktivierung** der zusätzlichen Sicherheitsprüfung ist ein Smartphone oder Tablet mit Android oder iPhone mit iOS. Andernfalls können Sie das zweistufige Loginverfahren nicht aktivieren.

Um das zweistufige Loginverfahren zu aktivieren, setzen Sie ein Häkchen im Kästchen «Zweistufiges Loginverfahren» und klicken auf die Taste .

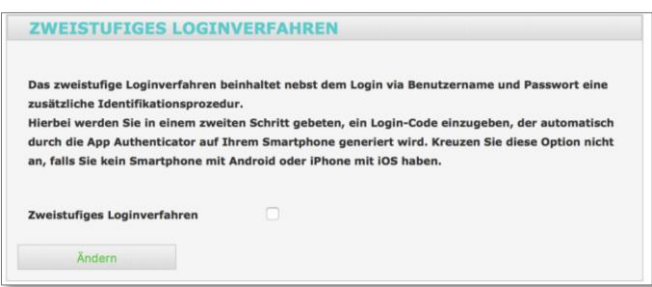

Bei der nächsten Anmeldung auf der Plattform, werden Sie nach der Eingabe Ihres Benutzernamens und Passwort gebeten, die zweite Stufe der Sicherheitsprüfung zu aktivieren. Hierfür müssen Sie in einenm ersten Schritt die App «Authentificator»

herunterladen, um dann in einem weiteren Schritt mit der App den aufgeführten QR-Code zu scannen.

Sobald Sie den QR-Code mit der App gescannt haben (**1**), erhalten Sie einen sich in Intervallen (**2**) erneuernden sechstelligen Zahlencode; nachfolgend den Login-Code genannt. Um die Anmeldung auf der Plattform abzuschliessen, werden Sie gebeten, den Code im dafür vorgesehenen Feld einzugeben (**3**).

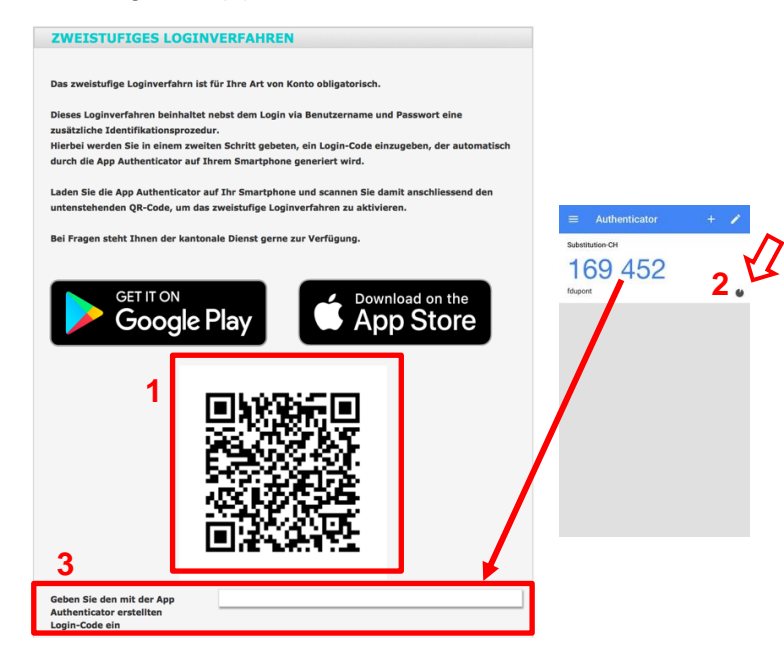

Danach werden Sie bei jeder Anmeldung auf der Plattform aufgefordert, nach Eingabe des Benutzernamens und des Passworts, sich zusätzlich mit dem Login-Code zu authentifizieren.

#### **Was tun, wenn Sie das zweistufige Loginverfahren deaktivieren wollen?**

Falls Sie das zweistufige Loginverfahren deaktivieren möchten, können Sie unter *<Mein Konto>* und danach *<Zweistufiges Loginverfahren>* das Häkchen entfernen (**1**) und die Deaktivierung mit dem Anwählen der Taste **Andern Andell Abschliessen (2)**.

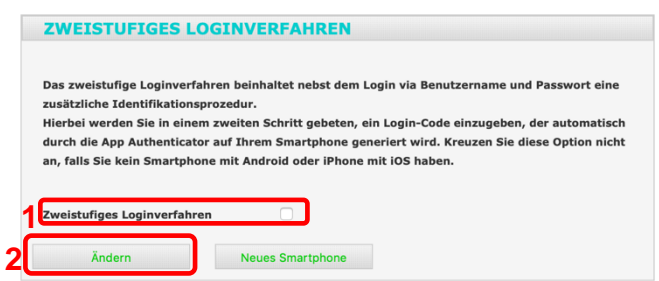

#### **Was tun, falls Sie Ihr Smartphone/Tablet mit dem Sie Ihre Login-Codes generieren, verlegt haben oder ein neues Smartphone/Tablet haben?**

Sobald Sie bemerken, dass Sie Ihr **Smartphone oder Tablet verlegt** haben oder es **gestohlen** wurde, müssen Sie den kantonalen Dienst darüber unterrichten. Dieser wird das hinterlegte Smartphone oder Tablet löschen. Um das zweistufige Loginverfahren wieder zu aktivieren, müssen Sie die App erneut auf Ihr neues Smartphone oder Tablet laden und die oberhalb erläuterten Schritte durchgehen.

Wenn Sie ein **neues Smartphone oder Tablet** besitzen, können Sie das neue Gerät auf der Plattform hinterlegen bzw. das alte Smartphone oder Tablet durch das neue ersetzen. Hierfür melden Sie sich mit dem Smartphone oder Tablet an, welches Sie bis anhin gebraucht haben, und wählen die Taste **An deues Smartphone Lan (1). Um das zweistufige Loginverfahren auf dem neuen** Gerät zu aktivieren, müssen Sie die App auf Ihr neues Smartphone oder Tablet laden und die oberhalb erläuterten Schritte durchgehen.

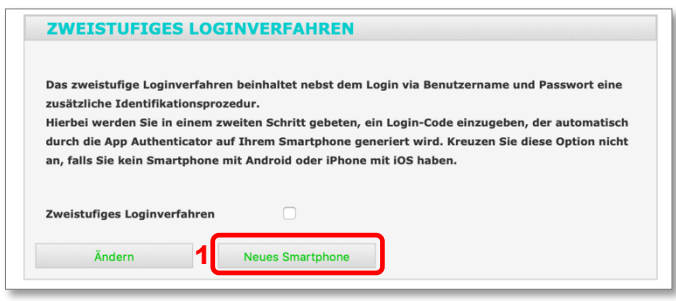

### <span id="page-7-0"></span>**2.5 Zweitzugänge<sup>1</sup>**

l

Sie können Ärztinnen und Ärzten oder Abteilungen Ihrer Einrichtung einen Benutzerzugang für die Plattform erstellen. Für die Erstellung eines solchen **Zweitzugangs** klicken Sie auf *<Meine Einrichtung>* und danach auf <*Zugänge verwalten>*.

### <span id="page-7-1"></span>**2.5.1 Erstellen eines neuen Zugangs**

Via Taste **U** rechts über der Tabelle müssen Sie dann in einem ersten Schritt den Namen, Vornamen und die E-Mail-Adresse der betreffenden Person in der Eingabemaske hinterlegen.

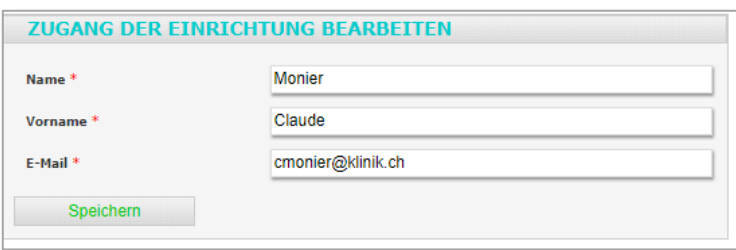

Daraufhin wird der erstellte Zugang in der tabellarischen Übersicht – unter <*Meine Einrichtung*> und danach <*Zugänge verwalten>* – anhand eines gelben Symbols angezeigt. Sobald sich der Benutzer das erste Mal auf der Plattform anmeldet, wird das Symbol auf grün wechseln.

| Zugänge verwalten |         |                   |                                          |                                    |                        |
|-------------------|---------|-------------------|------------------------------------------|------------------------------------|------------------------|
| Suche             | OK      |                   |                                          |                                    |                        |
| Name VA           | Vorname | E-Mail $\vee$     | <b>BenutzerIn</b>                        | Zugangstyp                         | Θ<br><b>Funktionen</b> |
| Frank             | Ferry   | fferry@klinik.ch  |                                          | Zugangstyp noch<br>nicht definiert | 22<br>而                |
| Graf              | Peter   | pgraf@klinik.ch   | 14.12.2018                               | Ärztin/Arzt                        | 22<br>g<br>m           |
| Monier            | Claude  | cmonier@klinik.ch | 18.12.2018                               | Ärztin/Arzt                        | g<br>22                |
|                   |         | <<<br>$\leq$      | Seite 1 von 1<br>$\rightarrow$<br>$\geq$ |                                    |                        |

<sup>&</sup>lt;sup>1</sup> Seit dem Update der Plattform im März 2017 können die betreffenden, verantwortlichen Personen der Einrichtungen ihre Zweitzugänge selbst verwalten. Letztere wurden bis zu diesem Zeitpunkt durch den kantonalen Dienst verwaltet.

Der Zugang (Login) wird schliesslich durch das Anwählen der Taste **er erstellt. Dabei können** zwei Arten von Zweitzugängen (**1**) unterschieden werden:

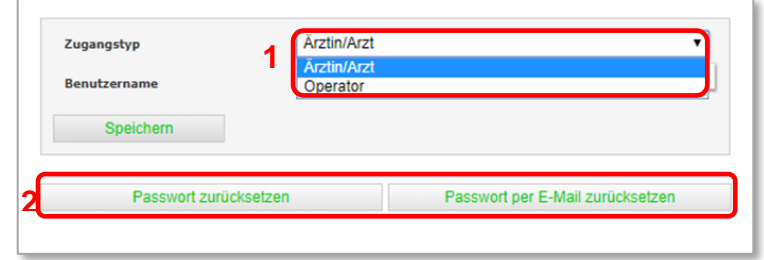

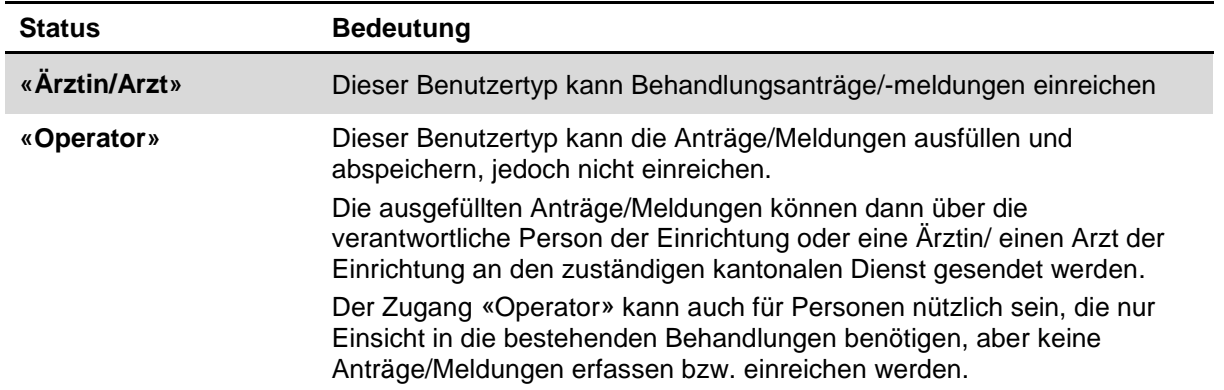

#### **Wie erhält ein Benutzer der Einrichtung Zugang (Login) zur Plattform (2)?**

Für das Versenden des Logins gibt es zwei unterschiedliche Vorgehensweisen:

Damit **ein Benutzer** der betreffenden Einrichtung ein Login erhält, definieren Sie durch

das Anwählen der Taste **den aufgangstyp** («Ärztin/Arzt»; «Operator») und den **Benutzernamen**. Was den Benutzernamen betrifft, macht das System einen Vorschlag; dieser kann jedoch manuell vor dem Speichern geändert werden. Danach klicken Sie auf Passwort per E-Mail zurücksetzen

Die betreffende Person erhält daraufhin eine automatisch generierte E-Mail mit einem vorläufig gültigen Link. Beim ersten Login muss diese ein Passwort definieren.

**Falls Sie das Passwort NICHT direkt mittels automatisch generierter E-Mail an den Benutzer senden möchten**, können Sie das Passwort durch das Anwählen der Taste **Exangle 2** Passwort zurücksetzen **erstellen (bzw. zurücksetzen).** 

Beim Anwählen der Taste **Erster Passwort zurücksetzen** erscheint ein Pop-up-Fenster mit einem Zahlen- und Buchstabencode. Dieser Code muss dem Benutzer mitgeteilt werden (bspw. per Telefon), damit sich dieser auf der Plattform einloggen kann.

#### **Was wenn der Benutzer sein Passwort vergessen hat?**

 $\blacksquare$ 

Hierfür können dieselben Funktionen, wie oberhalb beschrieben genutzt werden. Sie können das **Passwort** für den betreffenden Benutzer entweder via E-Mail (Variante 1, oberhalb beschrieben) oder via alternativen Kanal, bspw. Telefon (Variante 2, oberhalb beschrieben), **zurückzusetzen**.

# <span id="page-9-0"></span>**3. WICHTIGE HINWEISE**

### <span id="page-9-1"></span>**3.1 Funktion um auf vordere Seite zurückzukehren**

Generell wird empfohlen, die Browser-Funktion «eine Seite zurück» **(4) https://www.flinicht** zu benutzen. Im Allgemeinen ist die jeweils notwendige Funktion  $\bullet$ , um auf die vorherige Seite zurückzukehren, auf der betreffenden Plattform-Seite vorhanden.

### <span id="page-9-2"></span>**3.2 Hilfe**

### **Für was steht die Taste , die Sie am oberen rechten Rand finden?**

Durch das anwählen der betreffenden Taste, werden im rechten Bereich der Website Informationen bzw. nützliche Hinweise zur aktuellen Seite (d.h. auf der Sie sich befinden) aufgerufen.

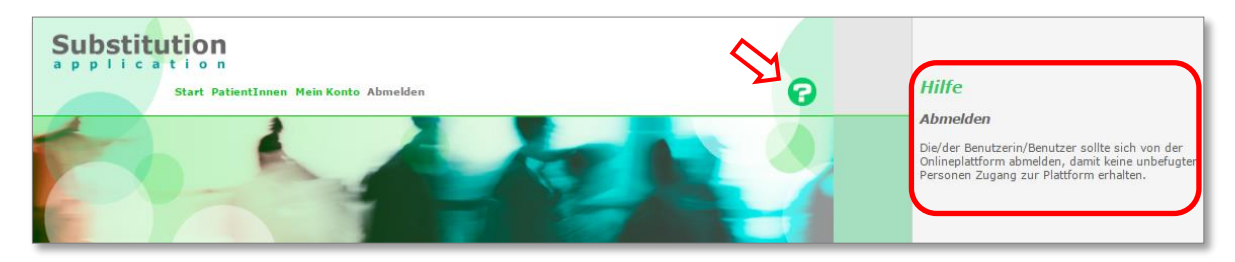

### <span id="page-9-3"></span>**3.3 Passwort vergessen**

 $\ddot{\mathbf{i}}$ 

#### **Was tun, falls Sie Ihr Passwort vergessen haben?**

Sie können sich ein neues Passwort zusenden lassen, indem Sie im Anmeldefenster (unterhalb der Taste <sup>Anmelden</sup>) den folgenden Satz anwählen: . Daraufhin können Sie sich, durch die Angabe Ihres Benutzernamens oder Ihrer E-Mail-Adresse, eine E-Mail mit einem neuen Passwort zusenden.

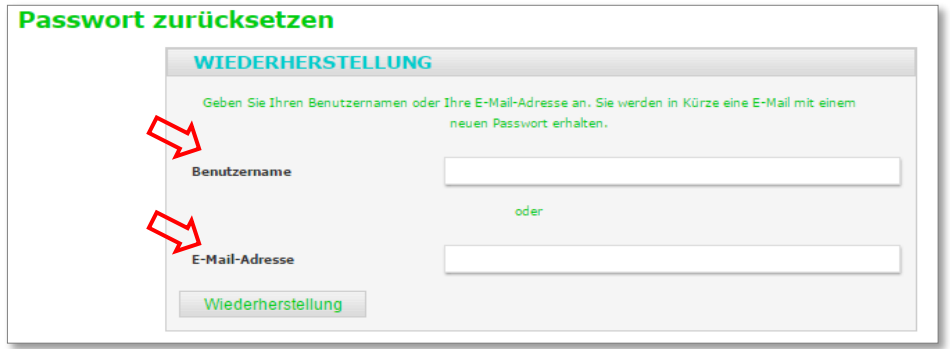

Falls Sie sich weder an Ihren Benutzernamen noch an Ihre E-Mail-Adresse, die Sie hinterlegt haben, erinnern können, kontaktieren Sie den Kantonsärztlichen Dienst (Kontaktangaben siehe Abschnitt 1.1).

## <span id="page-10-0"></span>**4. FUNKTIONEN DES PLATTFORMZUGANGS** *EINRICHTUNG*

### <span id="page-10-1"></span>**4.1 Übersicht über den Anwendungsbereich**

#### **Welche Optionen stehen Ihnen als Einrichtung mit einem Plattformzugang zur Verfügung?**

Im Allgemeinen stehen Ihnen als verschreibende Instanz (d.h. Einrichtung) zwei unterschiedliche Anwendungsbereiche bereit: Einerseits eine einfache Eingabemaske zur Erfassung eines Antrags/Meldung zur Substitutionsbehandlung. Andererseits ein passiver Konsultations-Zugang, der es im Wesentlichen erlaubt, die wichtigsten Informationen bzgl. der Behandlung einer Patientin bzw. eines Patienten einzusehen.

In Abbildung 2 sehen Sie, zu welchem Zeitpunkt des Bewilligungs-/Bestätigungszyklus welche Optionen bereitstehen: Die Ihnen offenstehenden Optionen für die Erfassung eines Antrags/Meldung sind **grün** und die Optionen, was die Übersicht über die Präparat-Abgabe (Substanzen) betrifft, sind **orange** markiert.

#### **Welche Informationen können während einer Behandlung als Einrichtung eingesehen werden?**

Die Onlineplattform bietet sowohl die Möglichkeit, die erfassten Antrags-/Meldeformulare zur Substitutionsbehandlung (neue Behandlung, Behandlungsweiterführung, -abschluss und Aktualisierung) als auch die einzelnen Behandlungsverläufe einzusehen (siehe Kapitel 5). Weiter finden Sie eine Auflistung aller Patientinnen und Patienten, welche bei Ihnen die Präparate beziehen. Indem Sie das Symbol **D** anwählen, erhalten Sie zudem weiterführende Informationen zu den einzelnen Substitutionsbehandlungen (siehe Abschnitt 6.2).

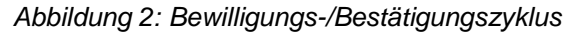

<span id="page-10-2"></span>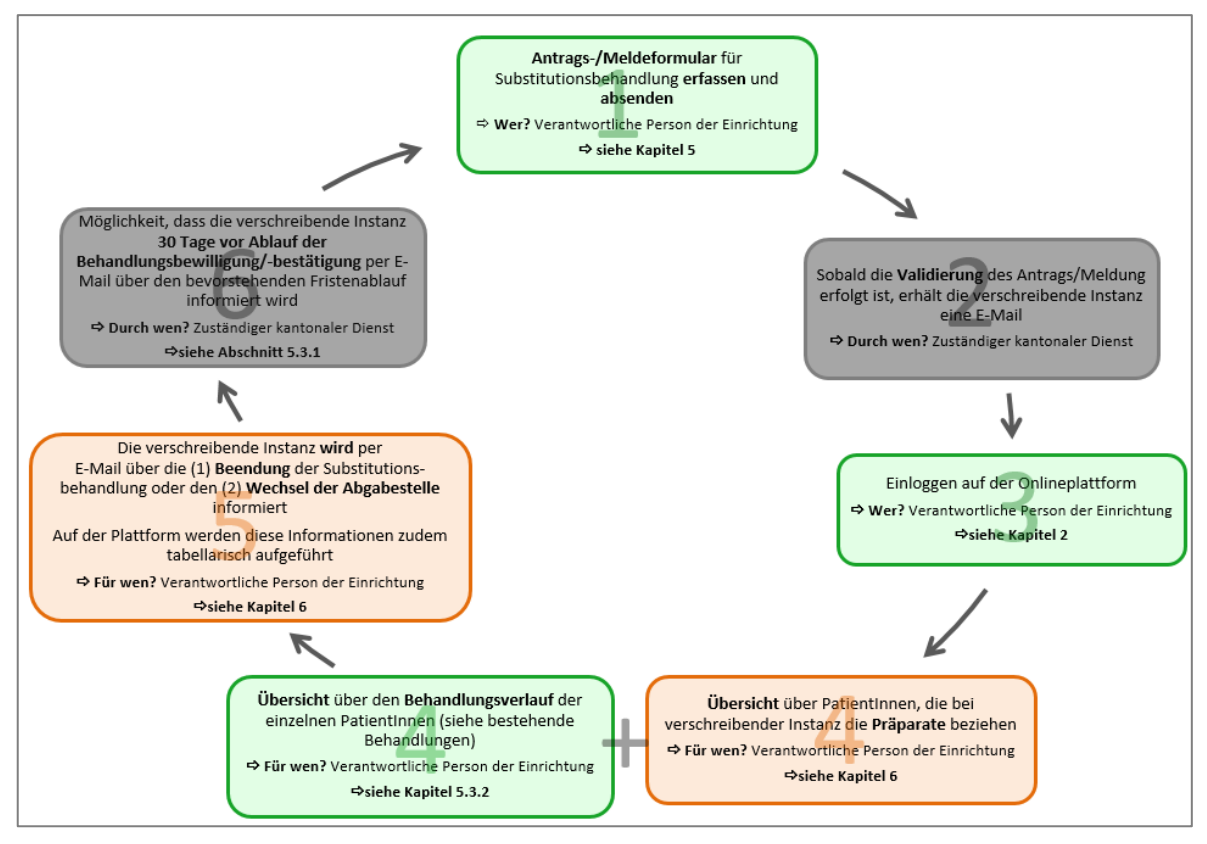

### **4.2 Ärztinnen und Ärzte mit allgemeiner Bewilligung**

Der Kantonsarzt kann für einen Arzt einer Einrichtung eine allgemeine Bewilligung für eine bestimmte Zeit erteilen. Sie können vom Kantonsarzt erfahren, ob die Bewilligung allgemein oder patientenspezifisch ist. Das hängt von den jeweils geltenden kantonalen Bestimmungen ab. Bei einer allgemeinen Bewilligung ändert sich für Sie nichts in Bezug auf neue Behandlungen, diese müssen in jeden Fall angemeldet werden. Laufende Behandlungen bleiben im Falle einer allgemeinen Bewilligung bis zum Ende dieser gültig. Wenn die allgemeine Bewilligung verlängert wird, so verlängern sich automatisch alle betreffenden Behandlungen entsprechend. Daher sind bei allgemeinen Bewilligungen keine Verlängerungsanträge nötig. Bei auftretenden Änderungen im Laufe einer Behandlung sollten diese jedoch mittels der Aktualisierungsprozedur gemeldet werden (siehe Abschnitt 5.3.4). Auch die Beendigung einer Behandlung muss in jeden Fall anhand des entsprechenden Formulars gemeldet werden. Bei der Aufhebung einer allgemeinen Bewilligung verlieren die laufenden Behandlungen innerhalb einer Frist von zwei Monaten ihre Gültigkeit.

### **5. VERWALTUNG DER BEHANDLUNGSANTRÄGE/-MELDUNGEN**

### <span id="page-12-0"></span>**5.1 Erfassung eines** *neuen* **Behandlungsantrags/-meldung**

Um einen Antrag/Meldung für eine **neue Behandlung** zu stellen, wählen Sie in der Menüleiste zuerst <*Behandlungen*> und danach <*Neue Behandlung*>.

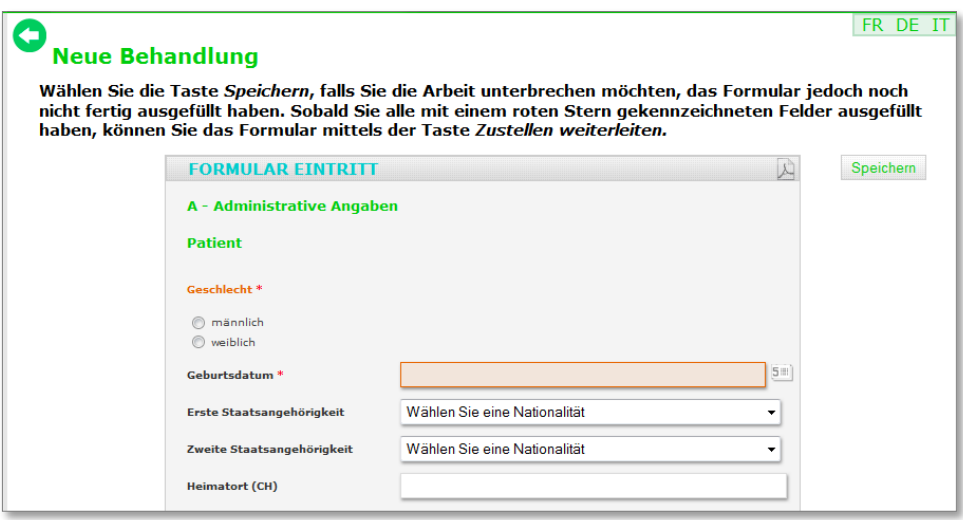

#### **Wann wird ein Antrags-/Meldeformulars für eine neue Substitutionsbehandlung gebraucht?**

Das Antrags-/Meldeformular für eine neue Substitutionsbehandlung wird in den folgenden zwei Fällen verwendet:

- **1.** Die Patientin oder der Patient beginnt ihre/seine **allererste Substitutionsbehandlung**.
- **2.** Die Patientin oder der Patient war bereits bei einer anderen Ärztin bzw. Arzt in Behandlung, es handelt sich aber um die **erste Bewilligung/Bescheinigung, die Sie** für die betreffende Patientin oder den betreffenden Patienten **beantragen**.

Im Behandlungsantrag/-meldung – wie in der Einführung erwähnt – werden epidemiologische Daten zu soziodemographischen Merkmalen sowie Gesundheitszustand der Patientinnen und Patienten erfasst.

Bereits im Formular erfasste Angaben können Sie mithilfe der Taste zwischenspeichern und das Formular zu einem späteren Zeitpunkt weiter bearbeiten. In diesem Fall finden Sie das Formular in der Rubrik *<[Behandlungen] in Bearbeitung>* aufgelistet (siehe Abschnitt 5.2).

Damit der Antrag/Meldung an den zuständigen kantonalen Dienst weitergeleitet werden kann, müssen auf jeden Fall die systemrelevanten Felder, die mit einem roten Stern (**\***) gekennzeichnet sind, beantwortet werden.

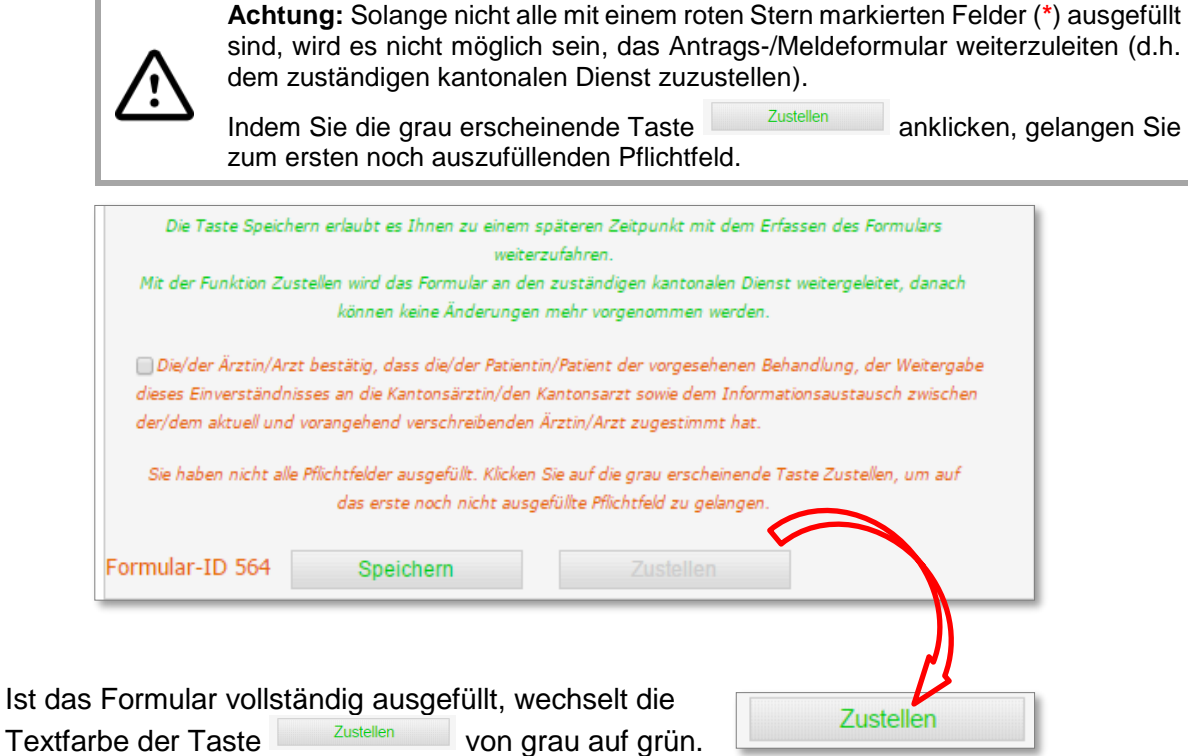

Sobald der Antrag/Meldung durch den zuständigen kantonalen Dienst behandelt wurde, erhalten Sie eine automatisch generierte E-Mail. Diese teilt Ihnen in erster Linie mit, ob der Antrag/Meldung bewilligt/bestätigt oder abgelehnt wurde.

> Damit Sie wissen, um welche Behandlung es sich handelt, wird Ihnen in der E-Mail die **Formularnummer** mitgeteilt. Einmal auf der Onlineplattform eingeloggt, können Sie anhand dieser Nummer die betreffende Patientin bzw. den betreffenden Patienten identifizieren.

#### **Wo wird de Antrags-/Melde-Status auf der Plattform angegeben?**

Der **Status** der Anträge/Meldungen wird in der Rubrik *<Bestehend>* (in der Menüleiste unter *<Behandlungen>* aufgelistet) in der tabellarischen Übersicht aufgeführt.

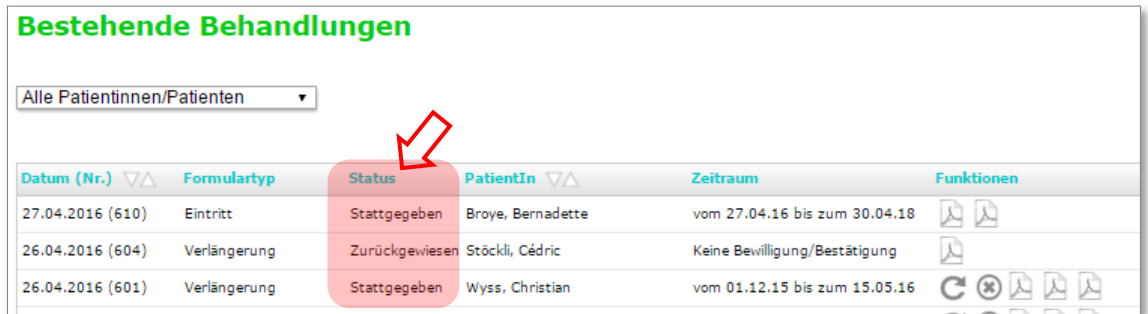

Die jeweilige Sachlage wird durch zwei unterschiedliche Status-Meldungen gekennzeichnet:

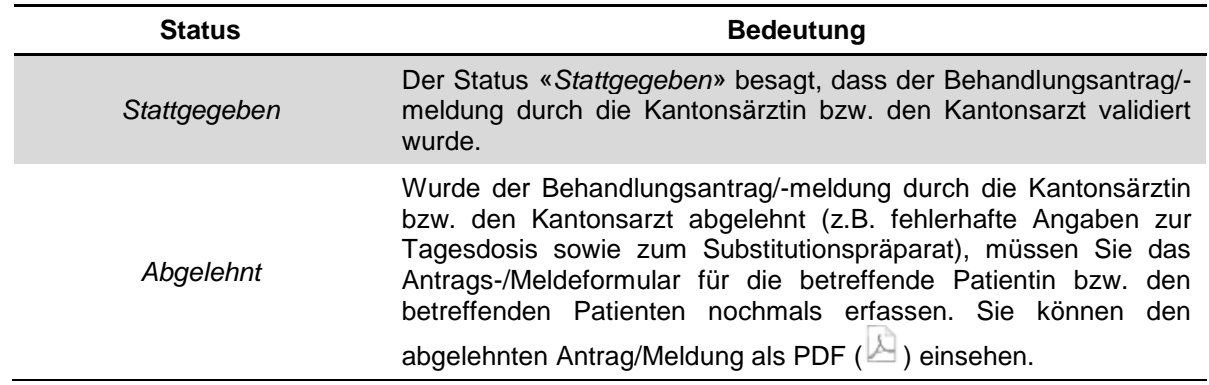

### <span id="page-14-0"></span>**5.1.1 Verdacht auf parallele Behandlungen**

Während der Erstellung des Antrags/Meldung für eine Behandlung kann bei **Verdacht einer parallelen Behandlung** eine Warnmeldung angezeigt werden:

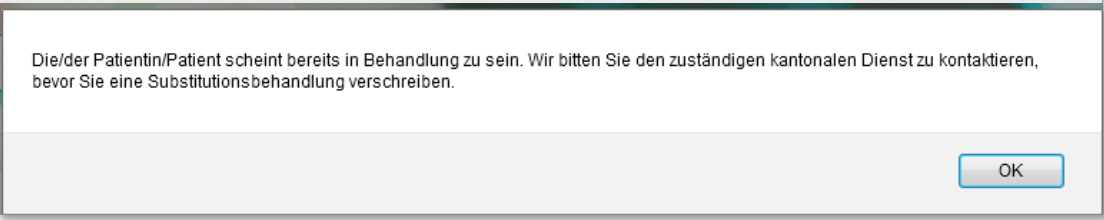

Erscheint diese Meldung, kontaktieren Sie den zuständigen kantonalen Dienst, um die Situation abzuklären (Kontaktangaben siehe Abschnitt 1.1).

### <span id="page-14-1"></span>**5.1.2 Vereinfachte Dossierübernahme**

Im Falle, dass Sie eine Patientin bzw. Patienten von einer anderen Ärztin bzw. Arzt übernehmen, also eine Behandlung weiterführen, haben Sie die Möglichkeit der vereinfachten Dossierübernahme.

#### **Wie kann ein Patientendossier während der Erfassung eines Antrags/Meldung übernommen werden und wie lange steht Ihnen diese Option zur Verfügung?**

Das heisst, während der Erfassung des Behandlungsantrags/-meldung für eine Patientin bzw. Patienten, die/ der bereits bei einer anderen Ärztin bzw. Arzt in Behandlung war (siehe Option 2 Abschnitt 5.1), gibt es die Möglichkeit, das betreffende Patientendossier über das Suchfeld «Dossierfreigabe», welches Sie im Eintrittsformulars unter dem Abschnitt *«Administrative Angaben»* finden, zu übernehmen.

Für die Übernahme des Patientendossiers müssen Sie den **vollständigen Familiennamen**  der Patientin bzw. Patienten in das betreffende Suchfeld eingeben.

Die Dossierfreigabe steht Ihnen während 14 Tagen zur Verfügung.

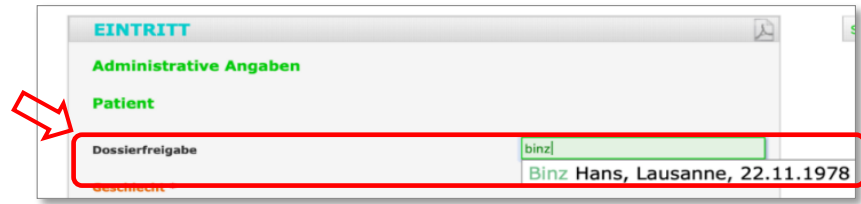

# <span id="page-15-0"></span>**5.2 Behandlungsanträge/-meldungen in Bearbeitung**

Um die Anträge/Meldungen einzusehen, die **zwischengespeichert** wurden sowie jene, die sich **im Validierungsprozess befinden**, wählen Sie in der Menüleiste <*Behandlungen*> und danach <*In Bearbeitung*>.

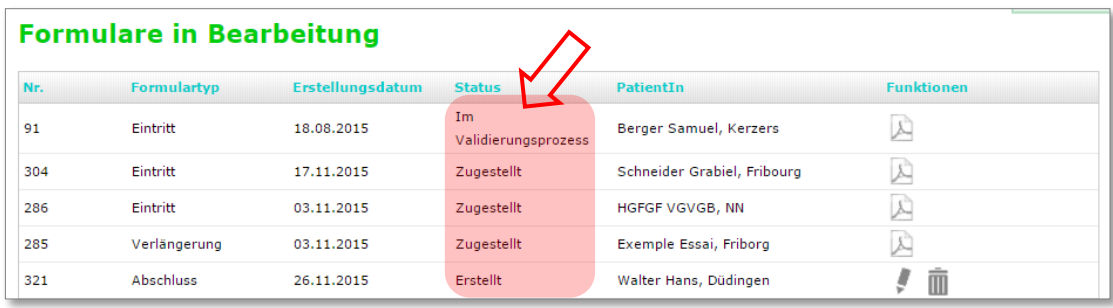

Mittels drei Status-Meldungen werden die unterschiedlichen Bearbeitungsstadien abgebildet:

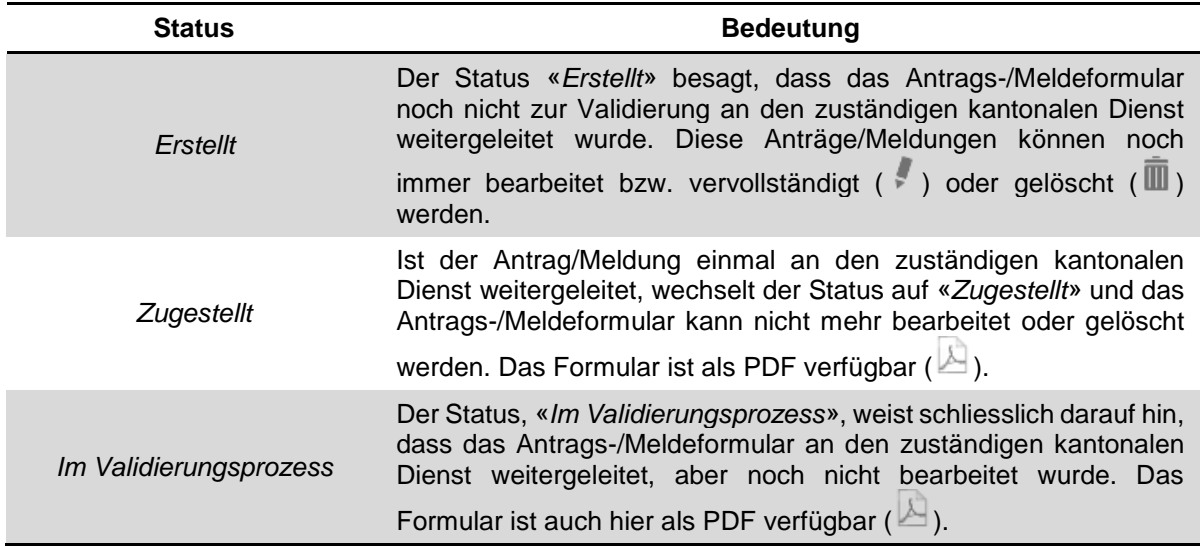

### <span id="page-16-0"></span>**5.3 Anträge/Meldungen für bestehende Behandlungen**

Die **aktuellen Behandlungen** bzw. **Behandlungsverläufe** können Sie einsehen, indem Sie in der Menüleiste zuerst <*Behandlungen*> und danach <*Bestehend*> wählen.

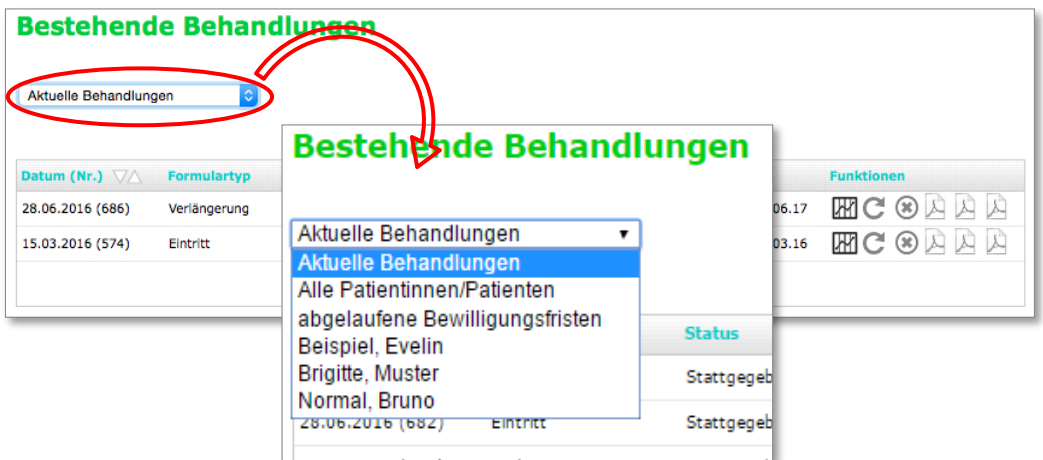

Das Drop-down-Menü, das sich über der Tabelle befindet, ermöglicht Ihnen, die Formulare nach Behandlungskategorien wie bspw. den aktuellen Behandlungen zu sortieren oder den Behandlungsverlauf einer spezifischen Patientin bzw. Patienten einzusehen.

Die jeweiligen Antrags-/Meldeformulare können als PDF (A) eingesehen werden.

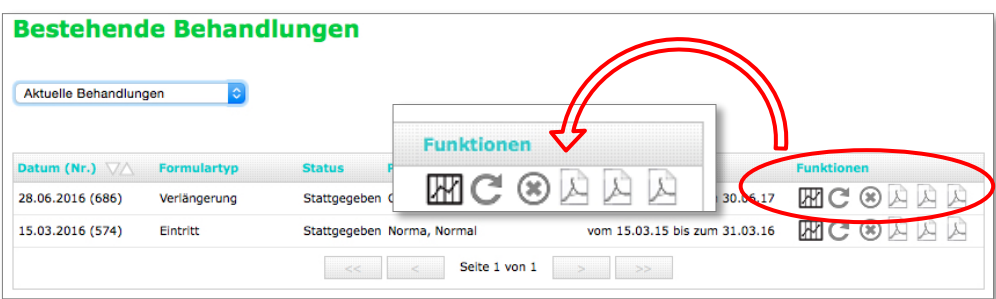

### <span id="page-16-1"></span>**5.3.1 Fristenablauf der Behandlungsbewilligung/-bescheinigung**

Es besteht die Möglichkeit, dass Sie der zuständige kantonale Dienst **30 Tage vor Ablauf der Behandlungsbewilligung/-bescheinigung** per E-Mail über den bevorstehenden Fristenablauf informiert. Hierbei wird pro Patientin bzw. Patient eine einzelne E-Mail versendet.

#### **Wie finden Sie die betreffende Patientin bzw. Patienten auf der Onlineplattform?**

Ihnen wird via E-Mail die **Formularnummer** für die betroffene Behandlung mitgeteilt. Anhand dieser **Nummer** können Sie dann auf der Onlineplattform die betreffende Patientin bzw. Patienten identifizieren.

Daraufhin wählen Sie in der Menüleiste unter <*Behandlungen>* zuerst die Rubrik *<Bestehende*> und anschliessend via Drop-down-Menü die Rubrik *<aktuelle Behandlungen>.*

#### **Wie finden Sie die betreffende Patientin bzw. Patienten auf der Onlineplattform?**

Wählen Sie in der Menüleiste unter <*Behandlugen>* zuerst die Rubrik *<Bestehende*> und anschliessend via Drop-down-Menü die Rubrik *<aktuelle Behandlungen>.* 

Danach vergleichen Sie die die Formularnummer in der E-Mail mit den Formularnummern in der ersten Spalte der Auflistung **Datum (Nr.)**, um die betroffene Patientin bzw. Patienten ausfindig zu machen.

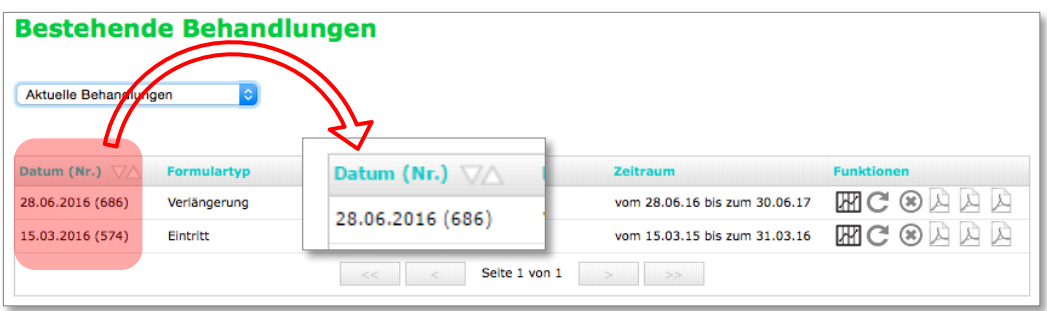

### <span id="page-18-0"></span>**5.3.2 Behandlungsverlauf einer Patientin bzw. eines Patienten**

Der **Behandlungsverlauf** der Patientin bzw. Patienten (Substanz, Dosis, Ärztin/ Arzt) ist sowohl als tabellarische Übersicht als auch als Graphik zugänglich. Um die graphische Darstellung des Behandlungsverlaufs (Tagesdosis des Substitutionspräparats über die Zeit) einzusehen, klicken Sie auf das Symbol  $\overline{\mathbb{H}}$ .

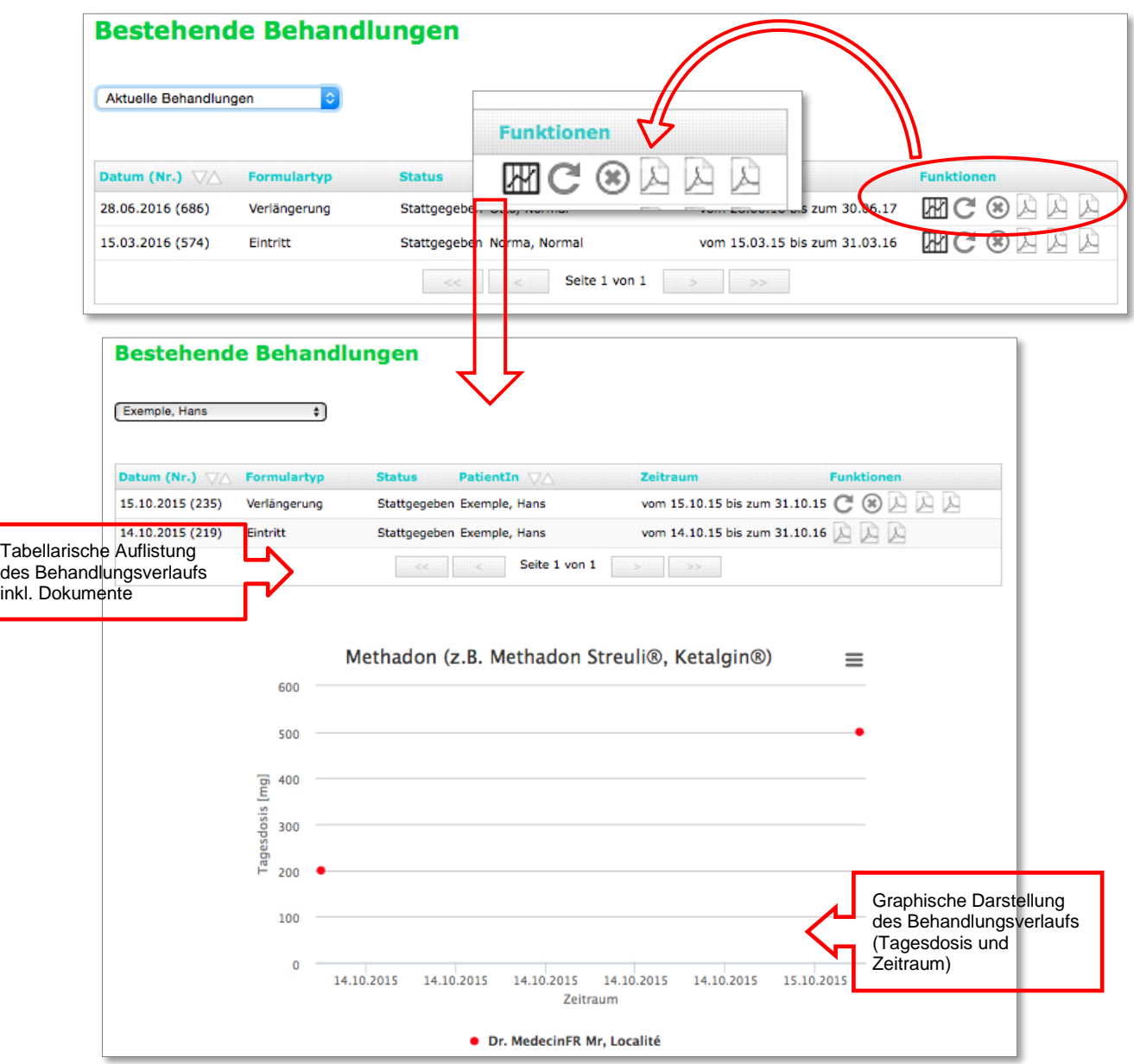

#### <span id="page-19-0"></span>**5.3.3 Antrag/Meldung Behandlungsweiterführung**

Sie können, durch das Anwählen des Symbols  $\mathbb C$  das Antrags-/Meldeformular für die **Behandlungsweiterführung** einer spezifischen Patientin bzw. Patienten öffnen.

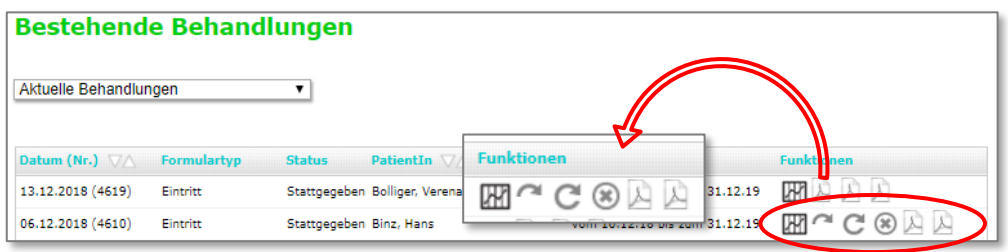

Sobald eine Behandlungsweiterführung beantragt/gemeldet wurde, ist diese automatisch in der Rubrik <*In Bearbeitung*> aufgeführt, bis diese vom zuständigen kantonalen Dienst bearbeitet wurde.

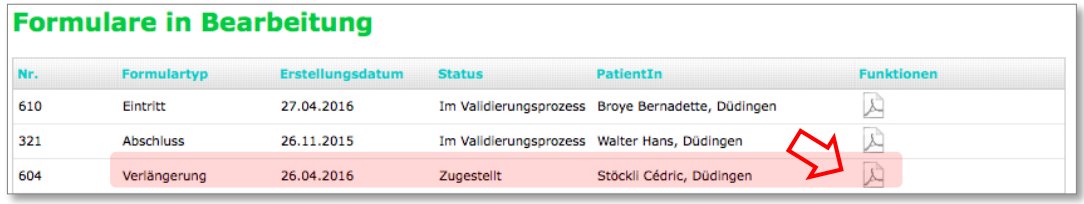

#### <span id="page-19-1"></span>**5.3.4 Meldung Aktualisierung der Patientendaten**

Durch das anwählen des Symbols<sup>en</sup> können Sie die Patientendaten aktualisieren (z.B. Wohnort, Medikamentendosis oder Zusatzmedikamentation). Die bestehenden Patientendaten werden in das Aktualisierungsformular übernommen. Beantragte Aktualisierungen werden automatisch in der Rubrik <*In Bearbeitung*> aufgeführt, bis sie vom zuständigen kantonalen Dienst bearbeitet wurden.

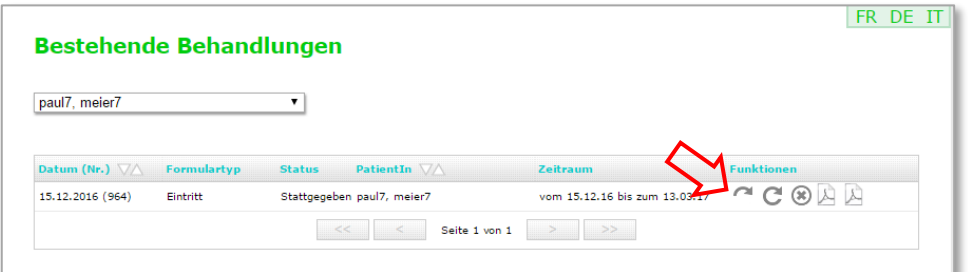

### <span id="page-20-0"></span>**5.3.5 Meldung Behandlungsabschluss**

Um das Meldeformular für den **Behandlungsabschluss** einer spezifischen Patientin bzw. Patienten zu öffnen und auszufüllen, wählen Sie das Symbol  $\overline{\mathcal{L}}$ .

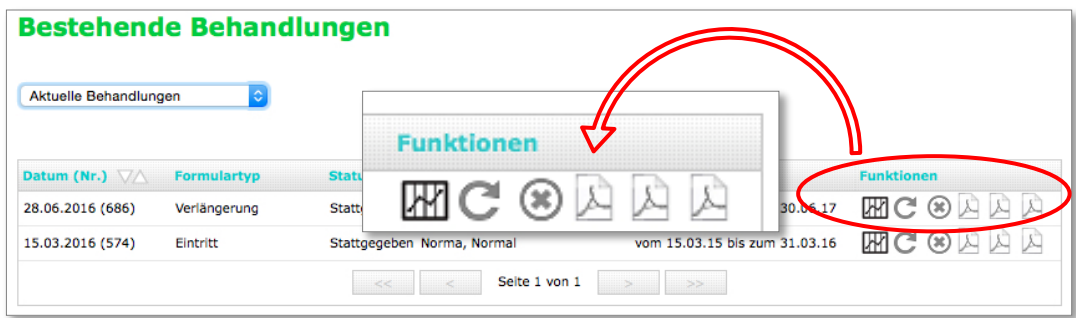

Sobald ein Abschluss gemeldet wurde, ist dieser automatisch in der Rubrik <*In Bearbeitung*> aufgeführt, bis dieser vom zuständigen kantonalen Dienst bearbeitet wurde.

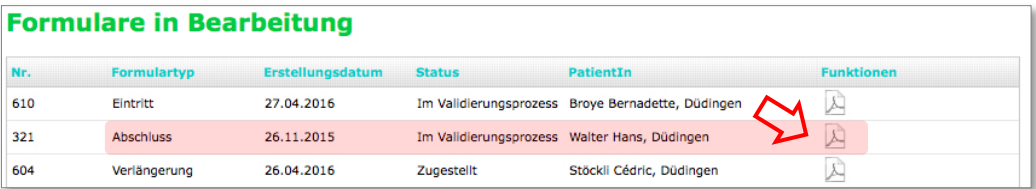

# <span id="page-21-0"></span>**6. AKTUELLE ABGABE VON SUBSTITUTIONSPRÄPARATEN**

### <span id="page-21-1"></span>**6.1 Überblick über aktuelle Abgabe**

Damit Sie die Liste der Patientinnen und Patienten einsehen können, die sich **aktuell** in einer Substitutionsbehandlung befinden und bei Ihnen ihr Substitutionspräparat (Substanz) beziehen, wählen Sie in der Menüleiste <*PatientInnen*> und danach <*Aktuelle Abgaben*>.

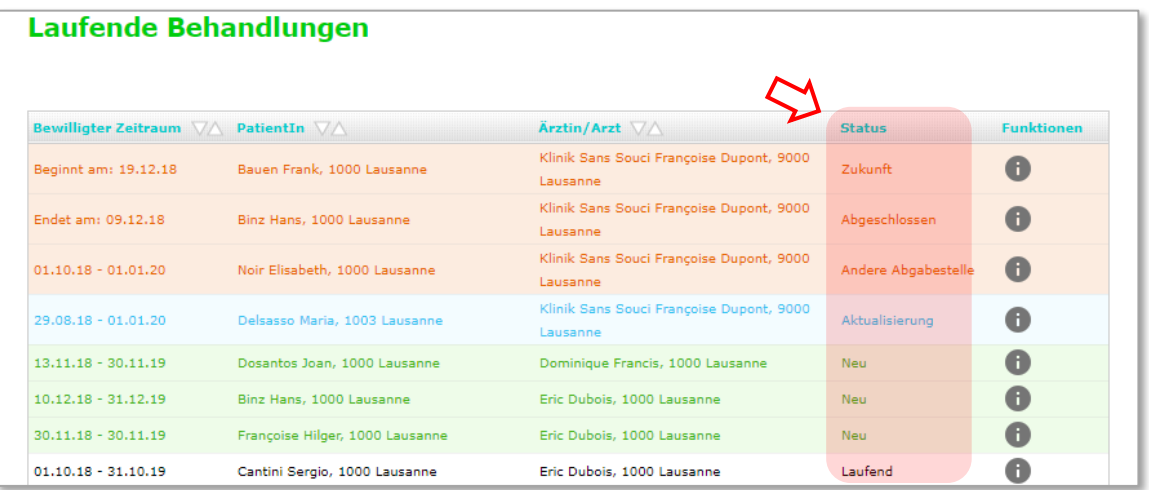

In der dargestellten Auflistung werden in der vierten Spalte von links der Behandlungsstatus aufgeführt. Es sind sieben verschiedene Status-Typen zu unterscheiden:

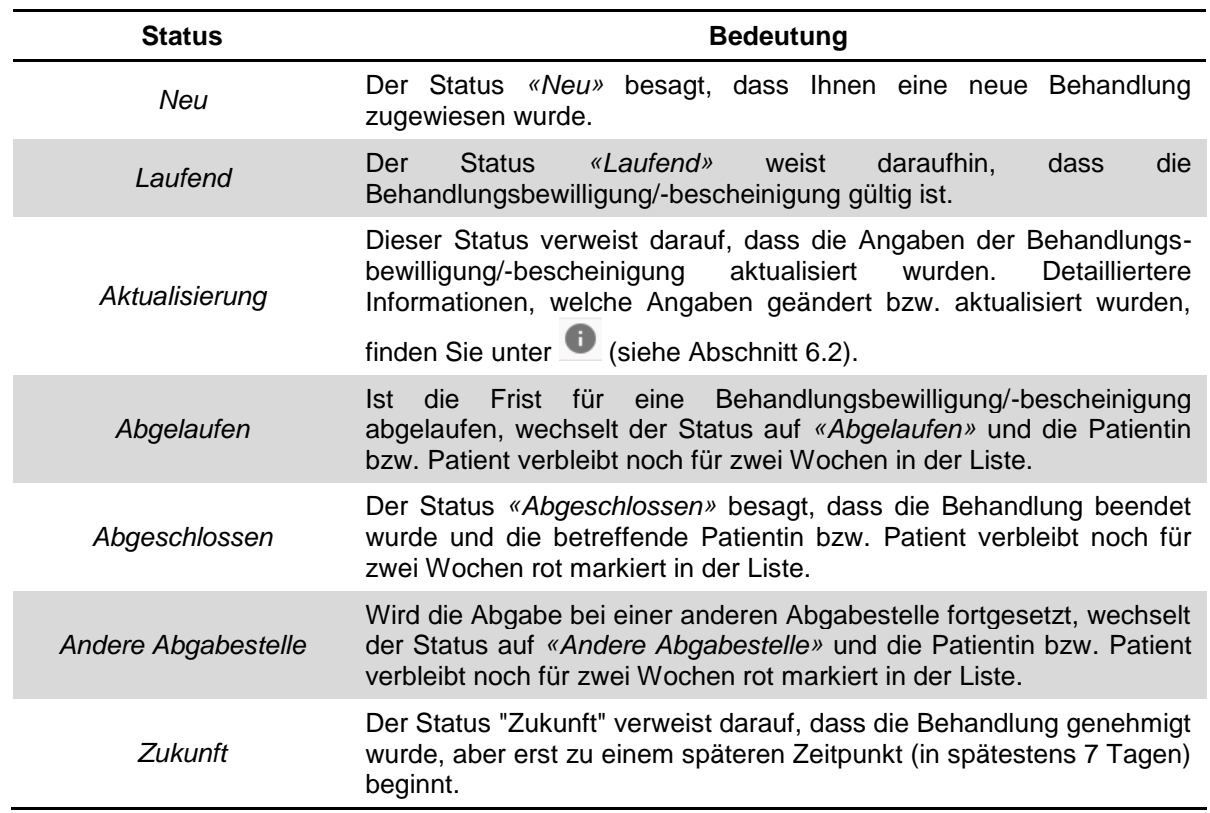

Wird die Substitutionsbehandlung einer Patientin bzw. Patienten beendet oder die Abgabestelle gewechselt, erhalten Sie eine vom zuständigen kantonalen Dienst automatisch generierte E-Mail.

### <span id="page-22-0"></span>**6.2 Weiterführende Informationen zur Präparat-Abgabe**

Durch das Anwählen des Symbols in werden detailliertere Angaben zur Substitutionsbehandlung der bereffenden Patientin bzw. Patienten aufgeführt. Ferner werden vorgenommene Änderungen bzgl. der Substitutionsbehandlung –Adress-, Dosis- oder Präparatänderungen – während einer Zeitspanne von zwei Wochen zusätzlich oberhalb der Informationsblöcke aufgeführt.

Die Angaben werden in unterschiedlichen Informationsblöcken angezeigt:

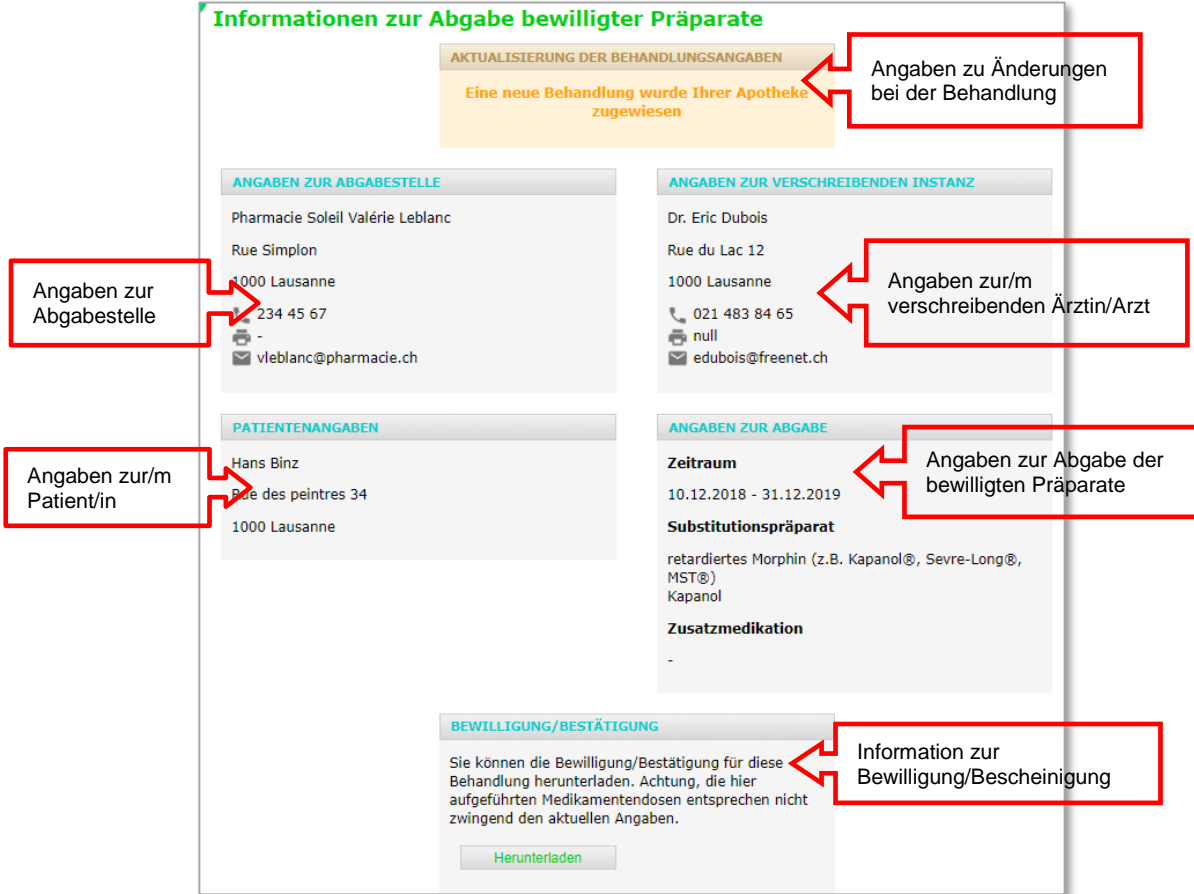